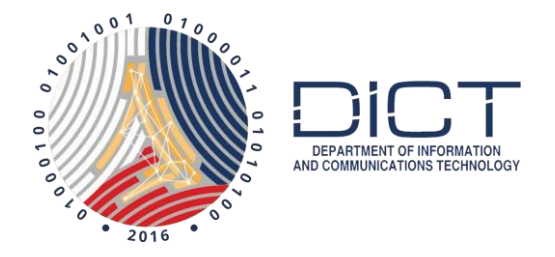

# **How to configure ThunderBird for Gmail**

You will need to set your Gmail account IMAP and for it to allow apps that use less secure sign in. To do this, you will need to sign in to your Gmail by going to [https://mail.gmail.com.](https://mail.gmail.com/)

Once logged in, click on the settings icon that looks like a gear on the upper right corner of the web page. It looks like to illustration below.

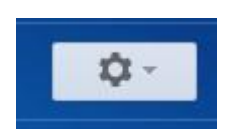

Next Click on Settings

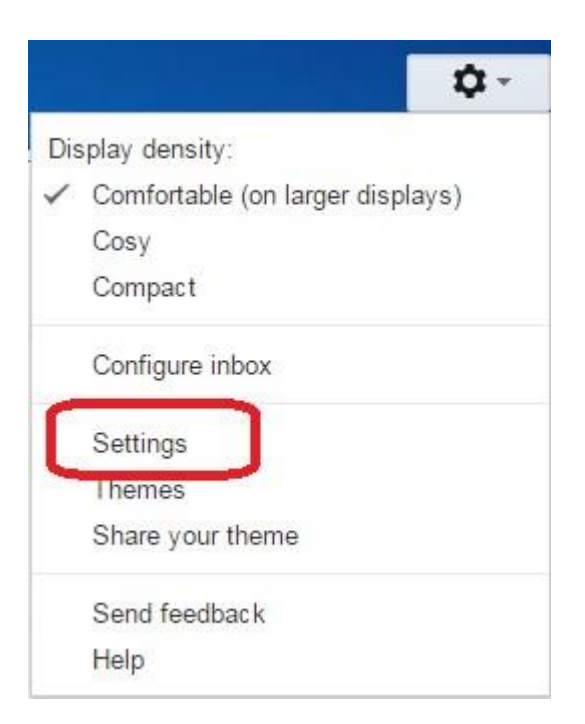

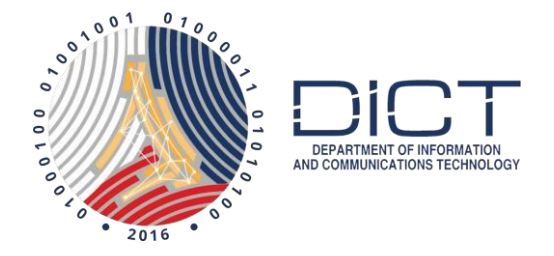

Go to **Forwarding and POP/IMAP** then under the section for **IMAP Access** select the radio button for "**Enable IMAP**". Click on the **Save Changes** button at the bottom of the page

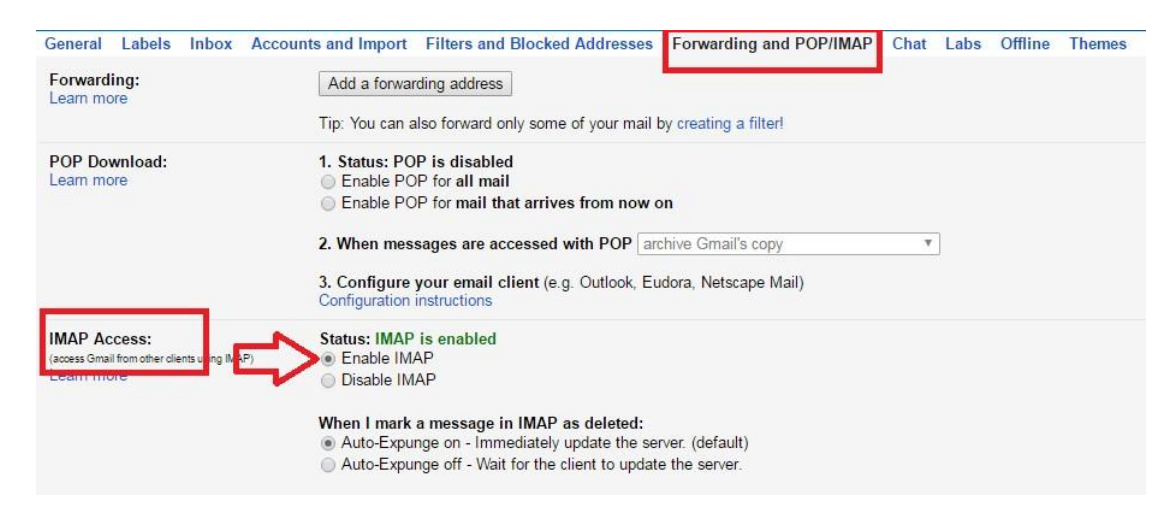

Next click on your account avatar on the top right section of the screen. This could be the first letter of your name or maybe a picture of you. Next click on the Google Account button.

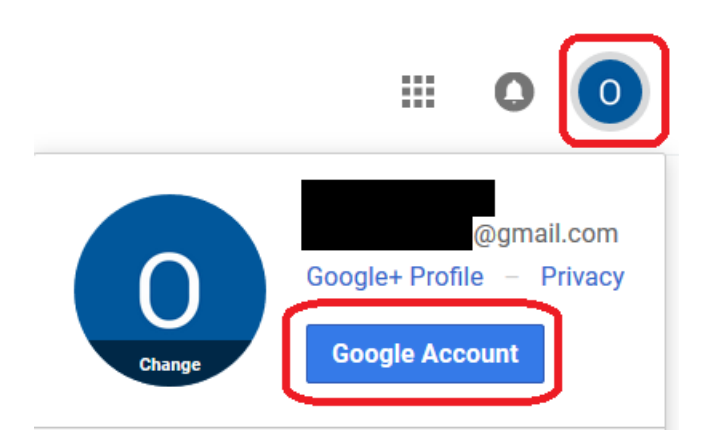

On your Google Account page, under the section for Sign-in & security, click on Apps with account access.

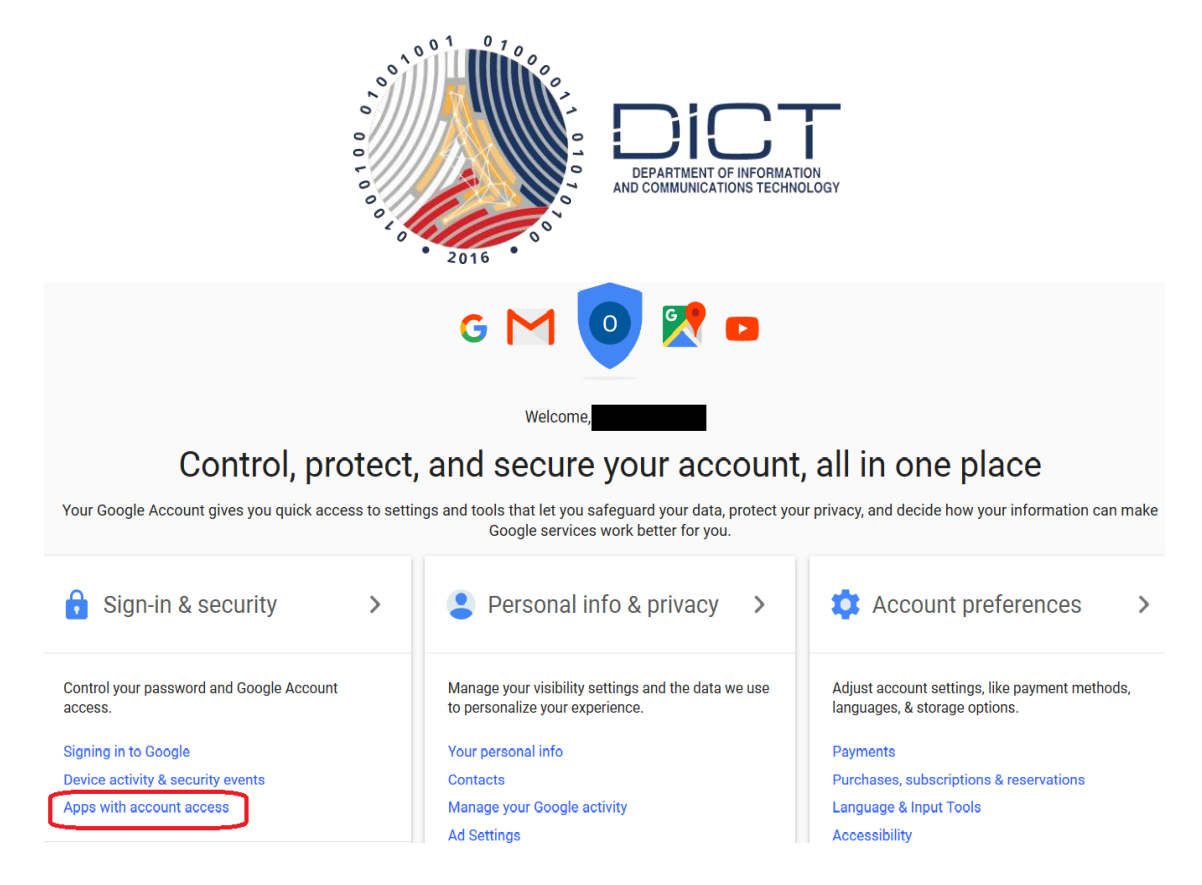

#### Finally, you just toggle Allow less secure apps switch to ON

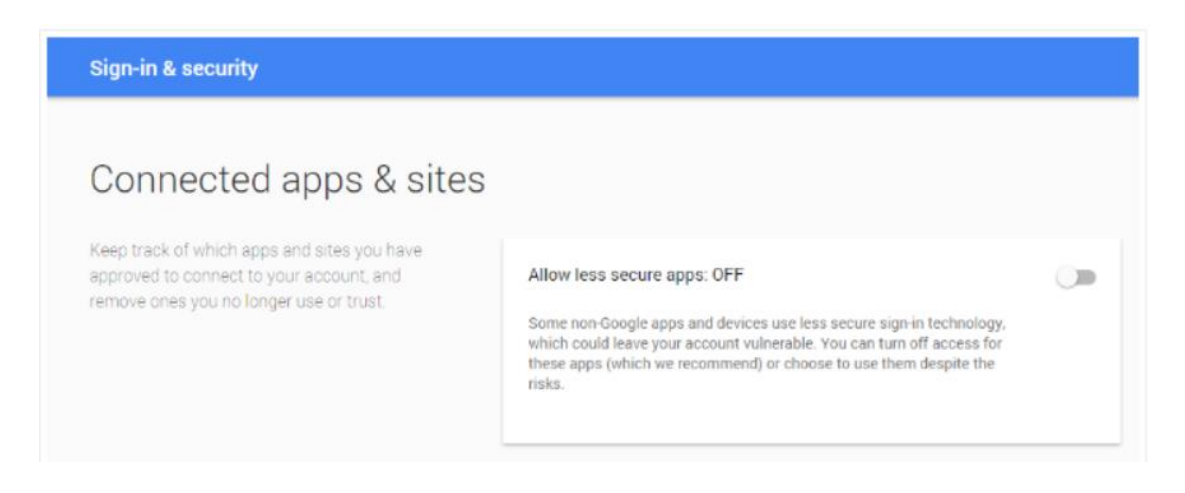

We can now move on to configuring **Mozilla ThunderBird** to work with your GMail.

Once you have ThunderBird installed and you launch it for the first time, you will get this welcome message. You just select "**Skip this and use my existing email**".

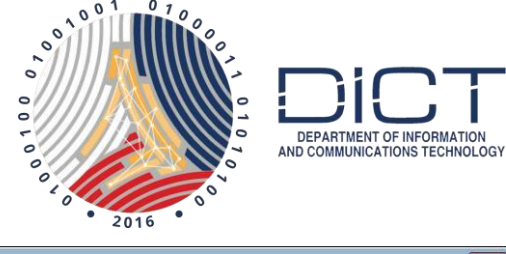

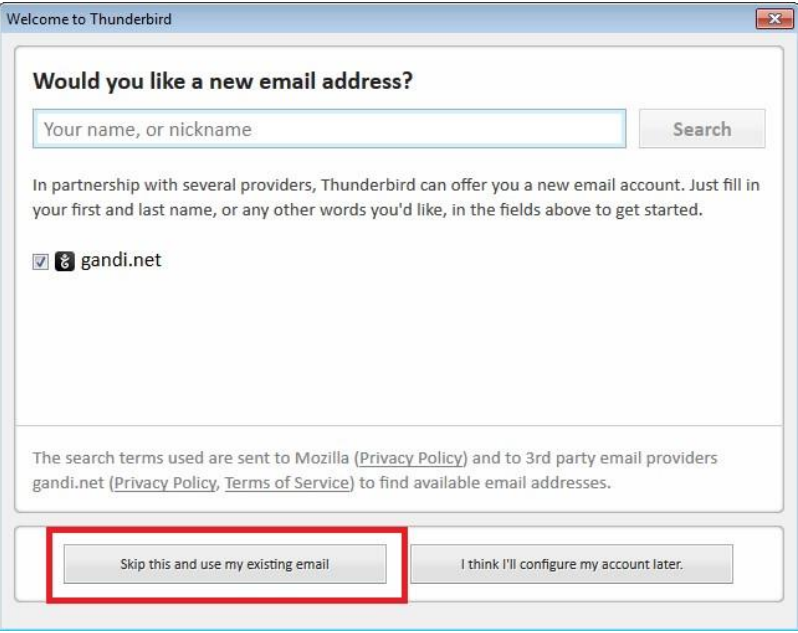

Next you will get the account setup window. Enter your Name, GMail email address and password then click on **Continue** .

Note: If you don't want to have to enter your password every time you launch ThunderBird, put a check on the Remember password tick box

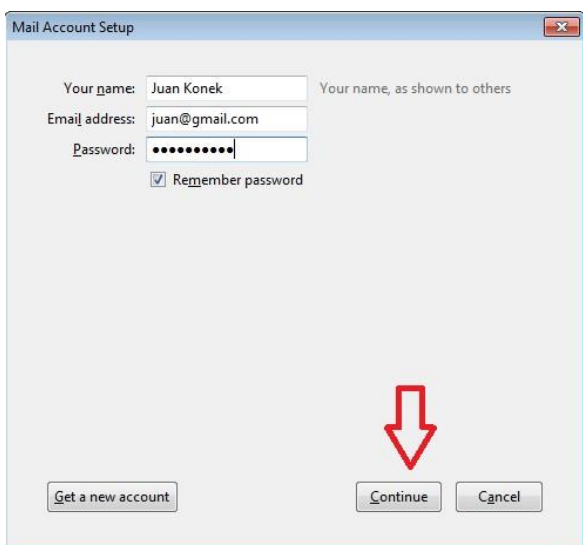

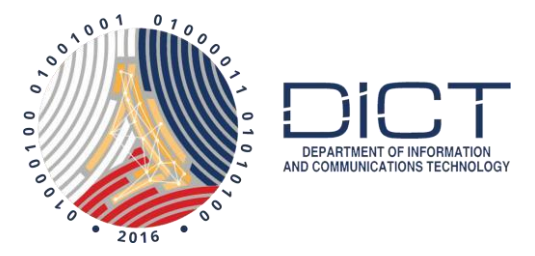

Make sure the IMAP (remote folders) radio button is selected. When you use IMAP, you can read your Gmail messages on multiple devices, and messages are synced in real time. Then click **Done**

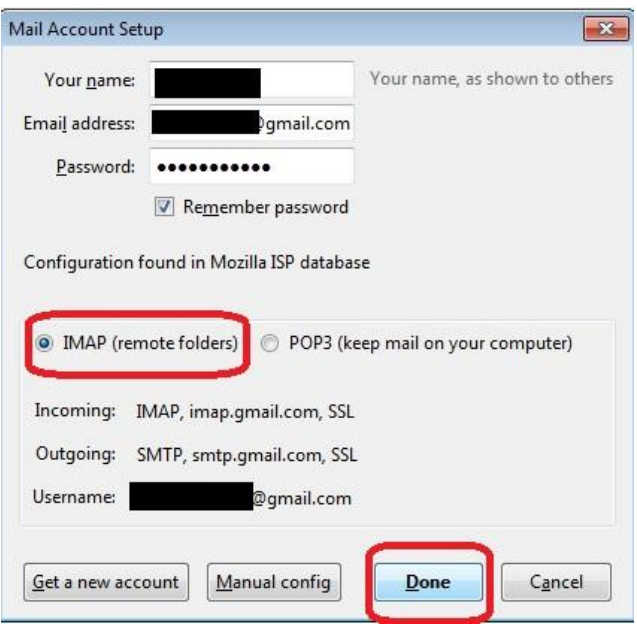

Mozilla Thunderbird will sign in to your Gmail account. Just click **NEXT** 

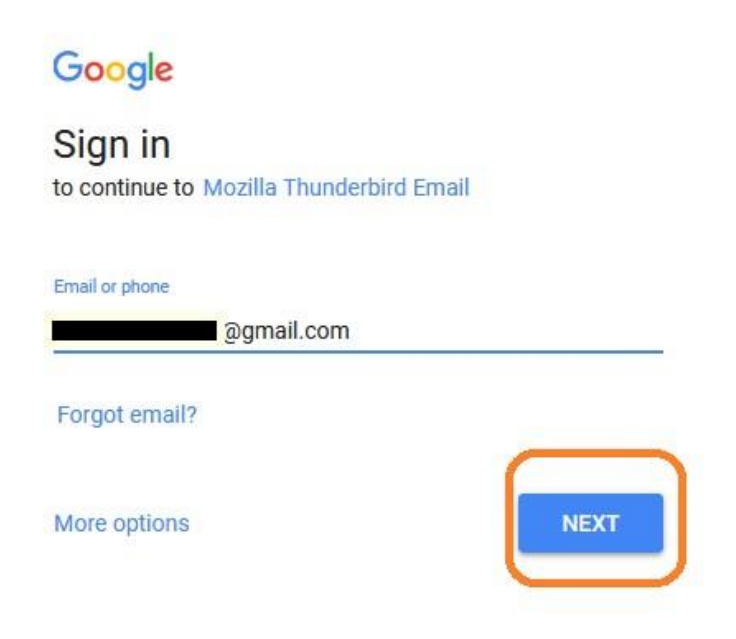

You will be asked to enter your Gmail password then hit **NEXT** again

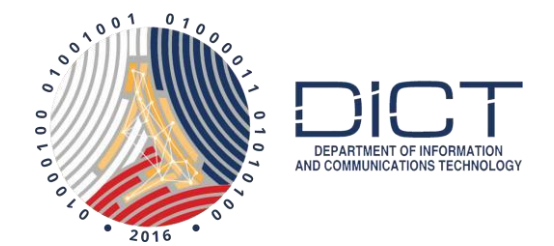

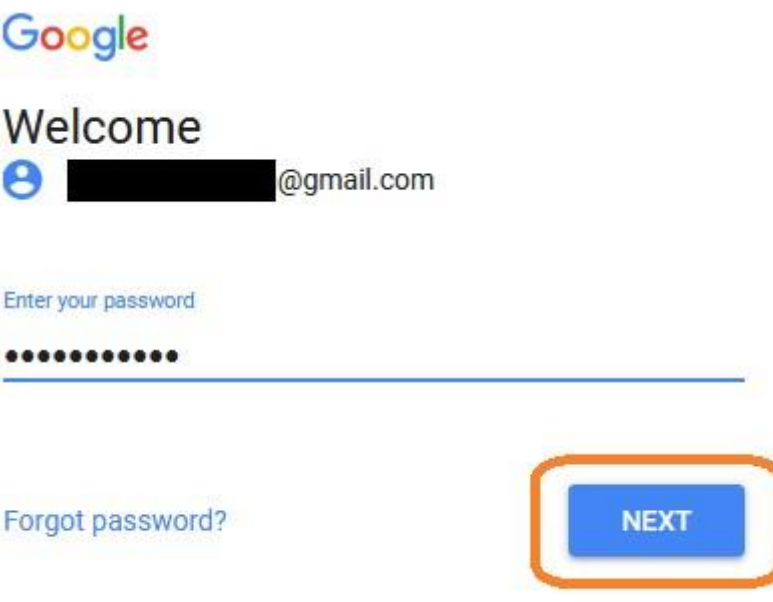

If you have 2-Step Verification enabled, you will need to enter the password sent to you phone or allow it on your phone like shown below.

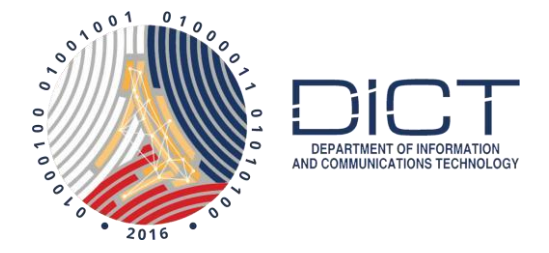

### Google

## 2-Step Verification

This extra step shows it's really you trying to sign in

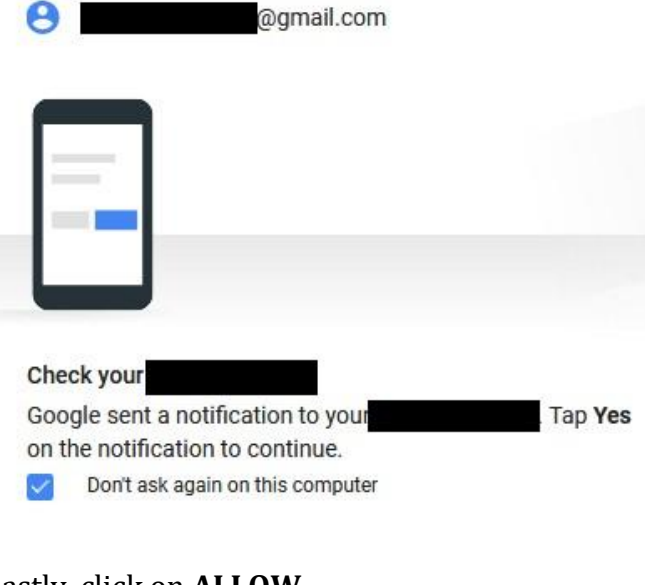

#### Lastly, click on **ALLOW**

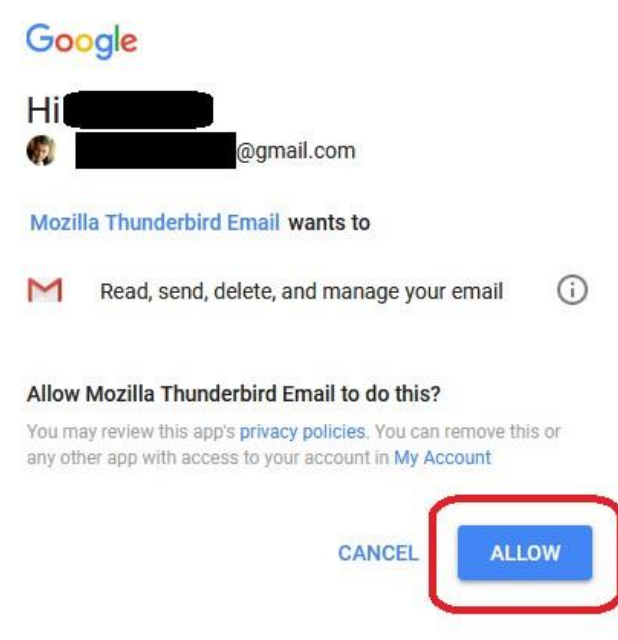

Thunderbird will download your existing messages and your Gmail will be ready to use.